# **Download Manager**

**Table of Contents**

1 [Installing Download Manager](#page-3-0)

- 2 [Download Manager Overview](#page-3-1)
	- 2.1 [Adding a Category](#page-3-2)
	- 2.2 [Adding a Download](#page-3-3)
	- 2.3 [Adding a Static Url](#page-4-0)

## <span id="page-3-0"></span>**Installing Download Manager**

- 1. Visit [Settings] > [Company] > [Plugins] > Available.
- 2. Click the "Install" button within the Download Manager plugin listing.

#### <span id="page-3-1"></span>**Download Manager Overview**

Once installed, clicking the "Manage" button for the Download Manager plugin will display the overview.

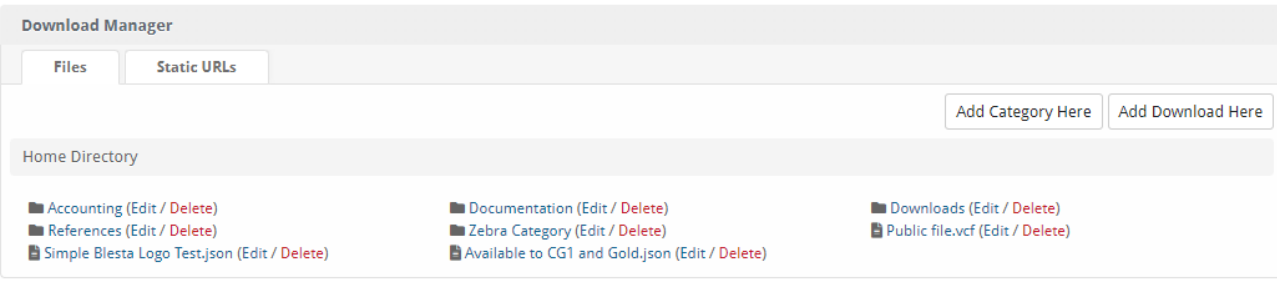

### <span id="page-3-2"></span>**Adding a Category**

To add a category, click the "Add Category Here" button from the root directory, or sub-directory where you wish it to appear. You can navigate into an existing directory by clicking the directory name.

- 1. Enter the Name of the category
- 2. Enter a Description for the category
- 3. Click "Create Category" to create the category.

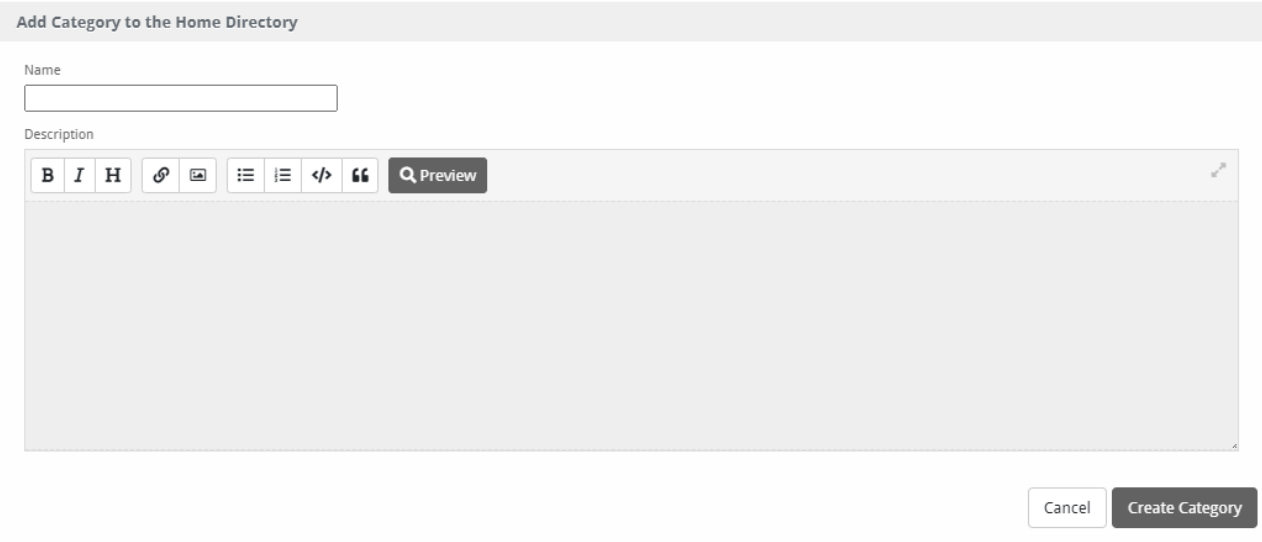

#### <span id="page-3-3"></span>**Adding a Download**

To add a download, click the "Add Download Here" button to add a new download within the root directory, or sub-directory where you wish it to appear. You can navigate into an existing directory by clicking the directory name.

- 1. Select Publicly Available, or Must be logged in to set the permissions required for this download. If Must be logged in is selected, the download can be restricted by client group, or available packages, or both.
- 2. Enter the name for this download without a file extension, for example "Racecar".
- 3. Choose to upload the file, or specify a path on your server to the file.
- 4. Click "Add Download" to add the download.

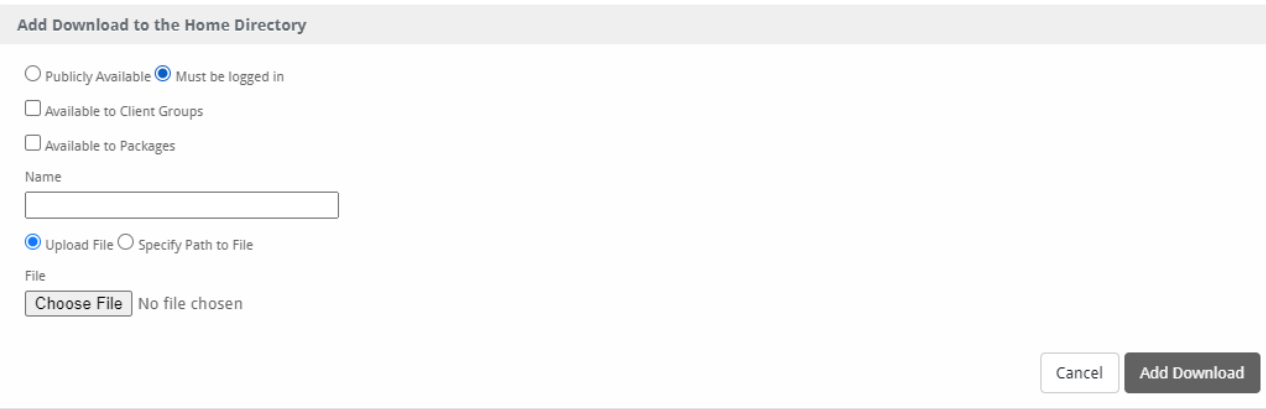

### <span id="page-4-0"></span>**Adding a Static Url**

To add a static url, click the "Static URLs" tab then click the "Add Static URL" button.

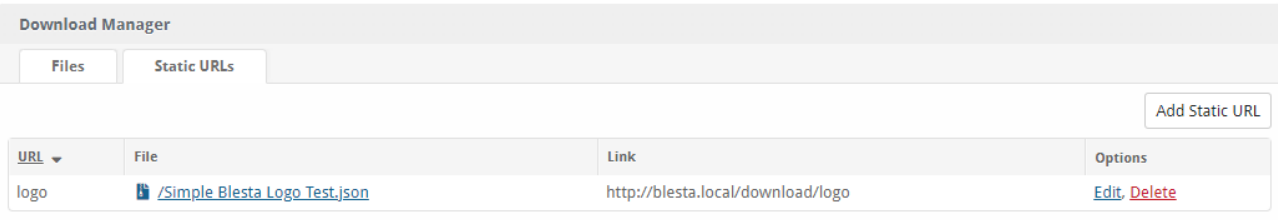

1. Enter a URL ending. For example entering "logo" will result in the url<http://blesta.local/download/logo>

2. Select a previously updated file OR select the "Category" option and select a previously added directory (the URL will then download the most recently added file from that directory).

3. Click "Add URL" to add the static URL.

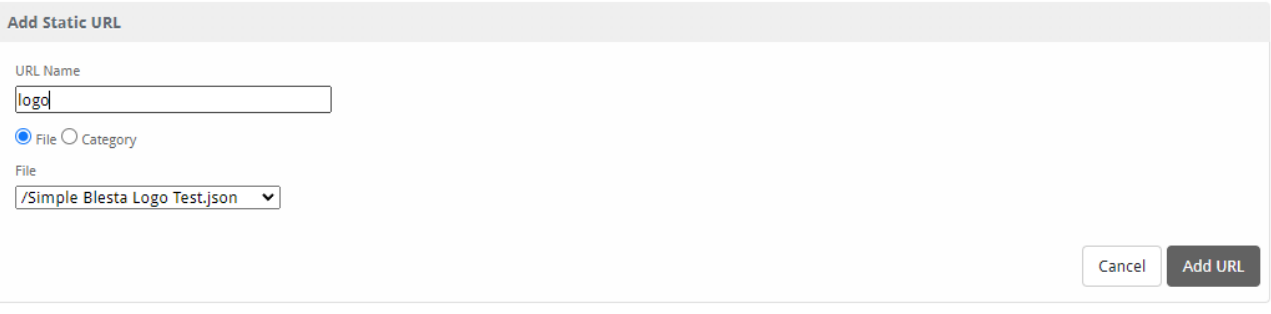